LOGIN \

CTLS Learn Login

CTLS Parent Login

ParentVUE Login

StudentVUE Login

Office 365 Login

Webmaster Login

I am a student >

## Búsqueda de información de inicio de sesión de Microsoft 365 del estudiante en StudentVUE

Estas instrucciones explican cómo los alumnos pueden encontrar y ver su información para Microsoft 365 en StudentVUE.

- 1. Usando un navegador web, vaya a **StudentVUE** <https://studentvue.cobbk12.org/>
	- o

desde la página de inicio del Distrito Escolar del Condado de Cobb, haga clic en **Login** → **StudentVue Login**.

- 2. Elija **I am a student** (soy un estudiante).
- 3. Inicie sesión con **username** y **password** (nombre de usuario y contraseña).

*Nota: El nombre de usuario debe ser el número de estudiante y la contraseña debe ser su Microsoft 365/contraseña* de *la computadora.*

4. Haga clic en **Login** (iniciar sesión).

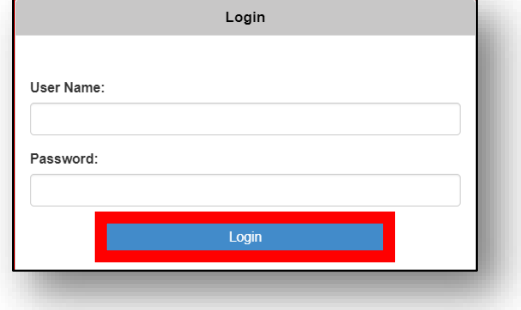

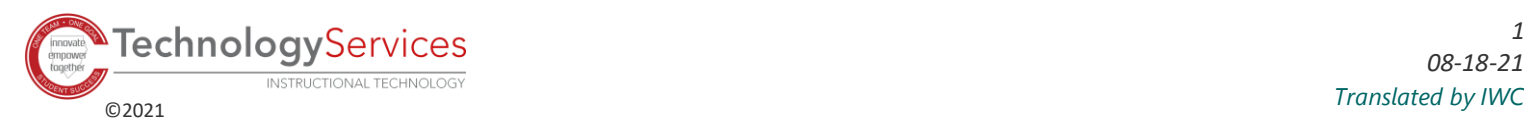

5. A la izquierda, haga clic en **Account Login Information** (Información de inicio de sesión de la cuenta).

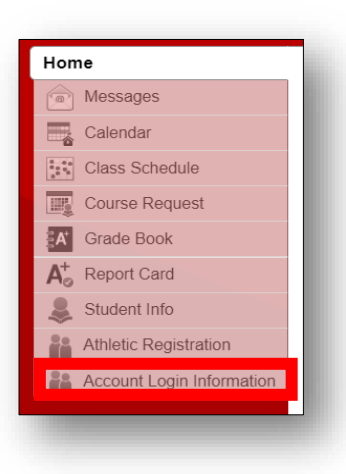

6. Haga clic en **Account Login Information** (Información de inicio de sesión de la cuenta).

## **ACCOUNT LOGIN INFORMATION**

**Account Login Information** 

7. Se mostrará la información del nombre de usuario de Microsoft 365 del estudiante. *Nota: Si aparecen caracteres especiales en el nombre de usuario, estos serán necesarios para el inicio de sesión. Los estudiantes necesitarán el nombre de usuario completo con @students.cobbk12.org para iniciar sesión en Microsoft 365.*

**Formato de usuario del alumno:**  [firstname.lastname@students.cobbk12.org](mailto:firstname.lastname@students.cobbk12.org)

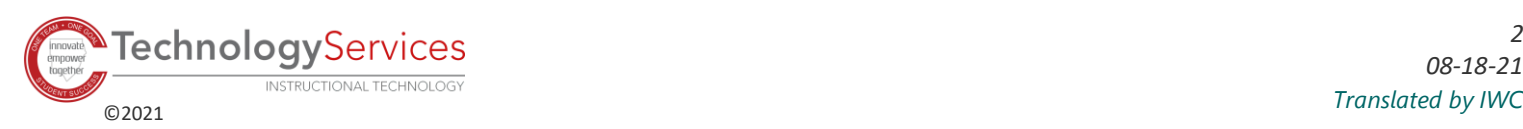